## **Installing a Dark Mode theme for Glowscript**

Several experiments and assignments will require the usage of Glowscript to write Python code, mainly due to ease of sharing such code with your instructor. Unfortunately, the UI is noticeably outdated and can be painful to look at due to the flat white background.

There is an option available to install a new theme through the Stylus web browser extension. The instructions below are written for both chrome-based browsers (Google Chrome, Edge, Brave) and Firefox.

- 1) Add Stylus to your web browser by installing it through your browser's web store: Chrome[: https://chrome.google.com/webstore/detail/stylus/clngdbkpkpeebahjckkjfobafhncgmne](https://chrome.google.com/webstore/detail/stylus/clngdbkpkpeebahjckkjfobafhncgmne) Firefox[: https://addons.mozilla.org/en-US/firefox/addon/styl-us/](https://addons.mozilla.org/en-US/firefox/addon/styl-us/) Once completed, you should have the Stylus icon appear in your list of extensions.
- 2) Go to the following webpage containing the Glowscript theme: <https://userstyles.world/style/12819/glowscript-pycharm-theme>
- 3) On the bottom right, an "install" button should be visible. Clicking it will open up the following webpage inside your Stylus extension, containing the extension's code:

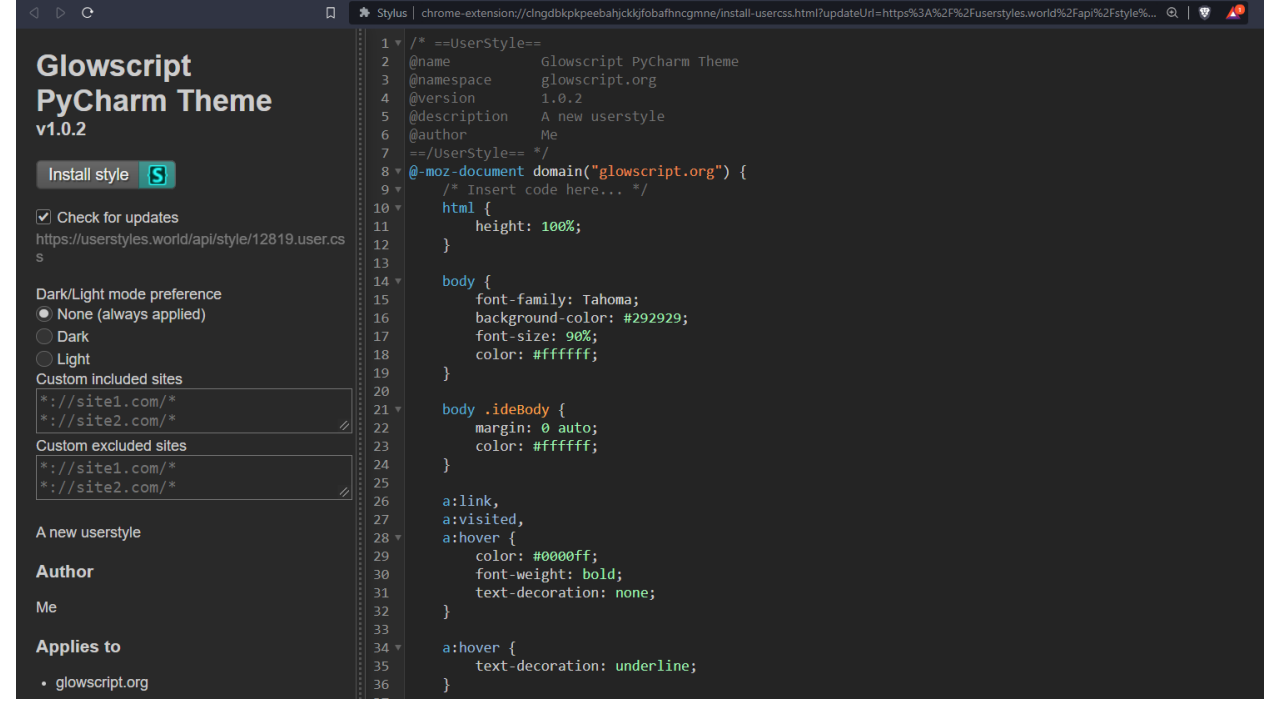

- 4) Click the "Install style" button on the top right of the page.
- 5) Open <https://glowscript.org/> or any other Glowscript webpage. If everything went correctly, your page should now have a darker background and bright text.